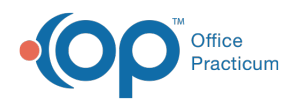

**We are currently updating the OP Help Center content for the release of OP 19, which is a member of the certified OP 14 family of products. OP 19's official version is 14.19.1, which you may see in your software (such as in Help > About) and in the Help Center tabs labeled 14.19. You may also notice that the version number in**

**content and videos may not match the version of your software, and some procedural content may not match the workflow in your software. We appreciate your patience and understanding as we make these enhancements.**

# Rooms & Resources

Last Modified on 06/27/2019 11:14 am EDT

Version 14.19

#### **Path: Practice Management tab > Appointments**

### **Overview**

Adding Rooms is a great way to know where a patient is located and determine what rooms are available. Follow the steps below to add Rooms or Resources.

#### Adding Rooms/Resources

- 1. Navigate to the **Appointment Types and Zones** window by using the path above.
- 2. Click the **Rooms/Resources** tab.

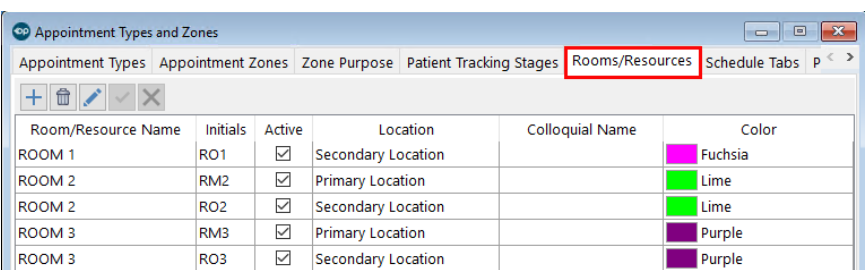

- 3. Click the **Add** button  $+$ .
- 4. Enter in the following information and click the **Save** button when finished.

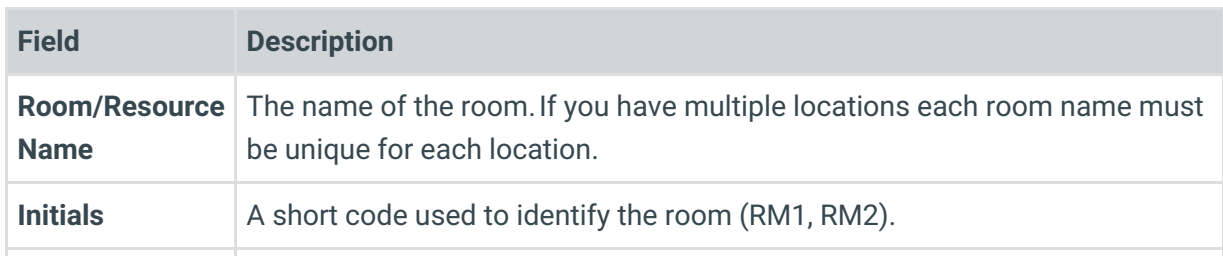

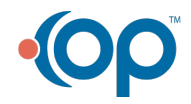

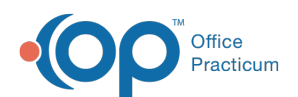

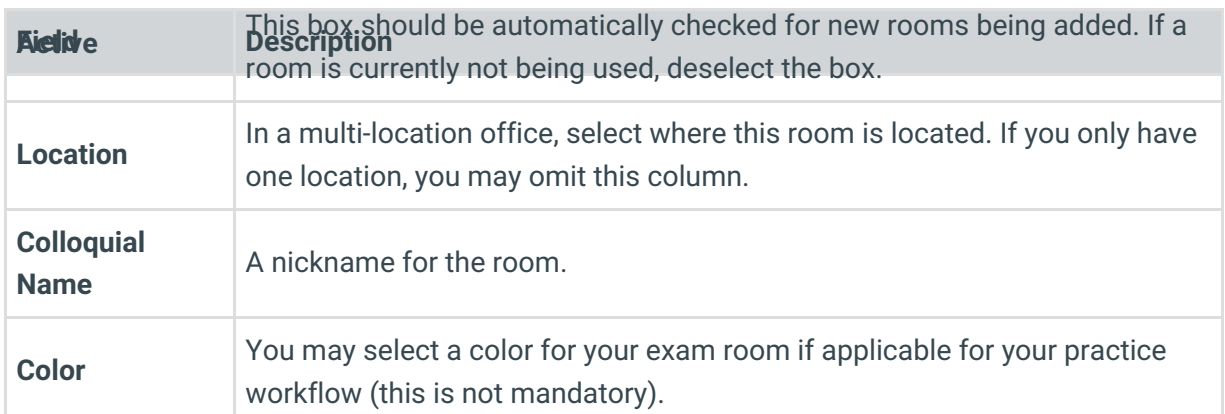

#### Editing Rooms/Resources

- 1. Navigate to the **Appointment Types and Zones** window by using the path above.
- 2. Click the **Rooms/Resources** tab.
- 3. Select the room or resource that you wish to modify and click the Edit button  $\bullet$ .
- 4. Modify the fields as needed.
- 5. If a room is no longer in use, deselect the**Active** column checkbox for that room. If names have just been re-purposed, change the **Room/Resource Name** rather than creating a new entry.
- 6. Click the **Save** button.

Version 14.10

#### **Utilities > Manage Practice > Appointment Preferences**

### **Overview**

Adding Rooms is a great way to know where a patient is located and determine what rooms are available. Follow the steps below to add Rooms or Resources.

## Adding Rooms

- 1. Click the *utilities* button on the menu toolbar.
- 2. Select **Manage Practice**.
- 3. Select **Appointment Preferences**.
- 4. Select the tab for**Rooms**.
- 5. Click on the **Insert Record** button .
- 6. From here, enter in the following information, and click on the **Post Edit** button **to** to save your changes. When completed, exit by clicking the **Exit** button **in the upper right hand** corner of the window.

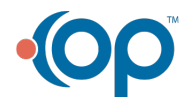

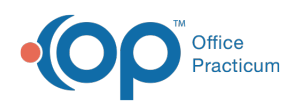

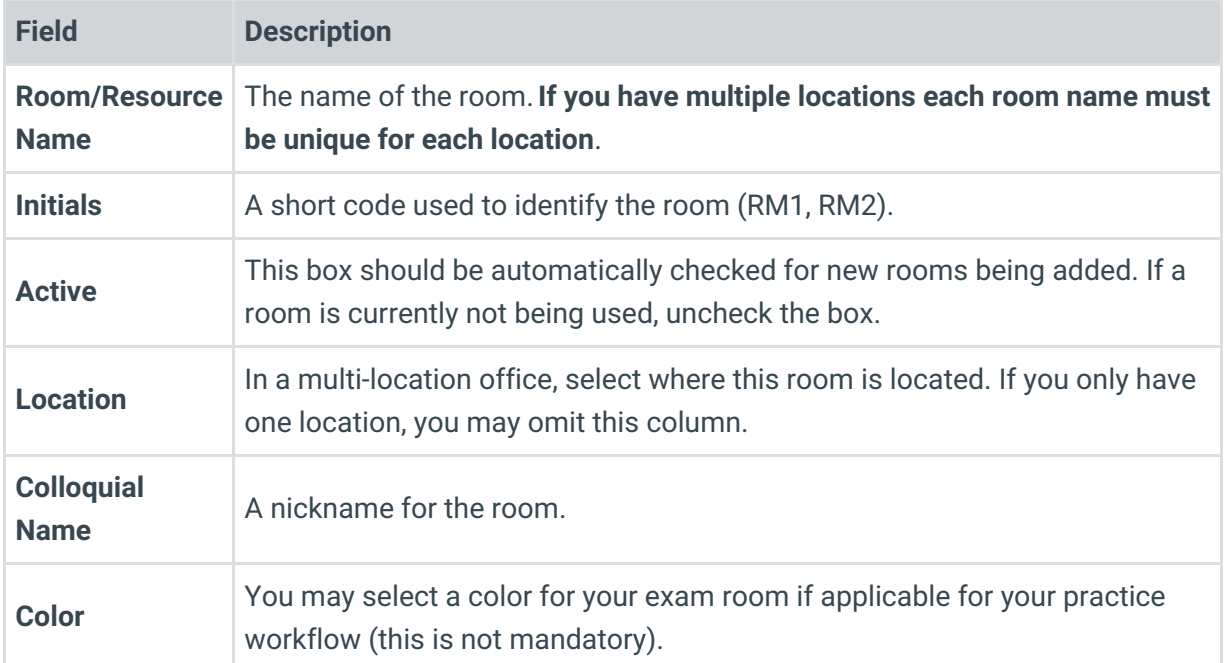

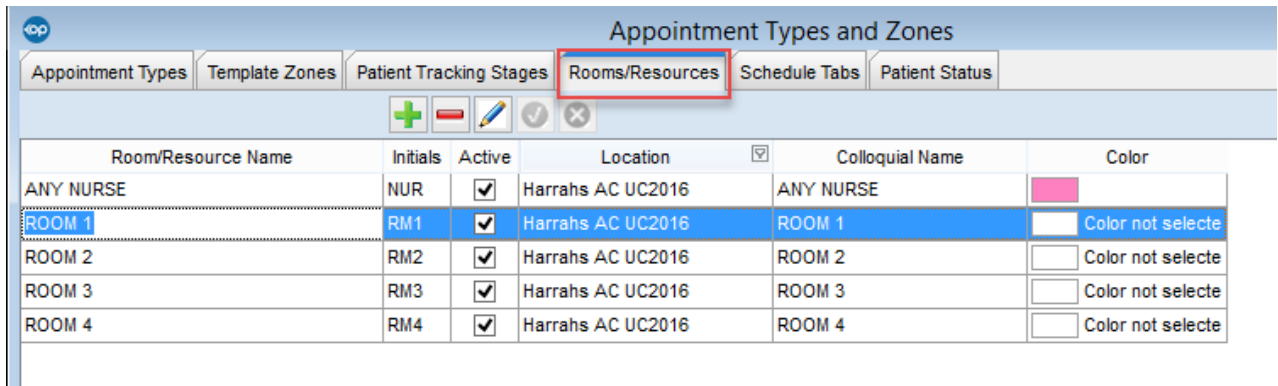

#### **Appointment Preferences: Rooms/Resources tab**

## Editing Appointment Types

- 1. Select the tab for**Rooms**.
- 2. Click on an item that you wish to modify and click the Edit Record button  $\boxed{\nearrow}$ .
- 3. Modify any of the fields as needed.
- 4. If a room is no longer in use, uncheck the**Active** column. If names have just been repurposed, change the **Room/Resource Name** rather than creating a new entry.
- 5. Click the **Post Edit** button .
- 6. Click the Exit button  $\frac{1}{\sqrt{2}}$ .

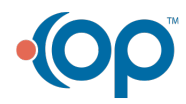